## **Online Startup registration process (Startup Chhattisgarh)**

- **1.** Startup can register with Startup Chhattisgarh by clicking the link in the homepage of Startup Chhattisgarh website home page:https://industries.cg.gov.in/startupcg/ (*Screenshot – Figure 1)*
- 2. The startup will have to first create a profile (User ID & Password) in order to continue with the registration process. The profile can be created by clicking on the link: URL - https://industries.cg.gov.in/startupcg/Home/User\_registration (*Screen Shot – Figure 2&3)*
- 3. The link will open a- **Startup Registration Form**. It captures details such as Enterprise name, PAN No., Representative name, Mobile number, E Mail ID, Preferred User ID and Password Creation.Post successful creation of the Profile, the portal verifies the user by confirming the OTP with the registered mobile number.
- 4. Post successful creation of Profile, the user needs to login using the user ID & password created. Logged in user can access the following options:*(Screen Shot – Figure 4)* 
	- Startup Application
	- Track Application
- 5. The startups need to submit a detailed application by clicking on the tab '**Startup Application**', which captures details like–
	- a. RegisteredCompany
	- b. Name of theCompany
	- c. Incorporation/ RegistrationNumber
	- d. Incorporation/ RegistrationDate
	- e. Industry
	- f. Sector
	- g. Sector Category
	- h. PAN Number
	- i. DetailedAddress
	- j. Authorized RepresentativeDetails
	- k. Details of Directors/Partners
	- l. DIPP Certification number

Post completion of the details, the startups will be registered in State Portal. *(Screen Shot – Figure 5, 6, 7, 8, 9)* 

- 6. After successful registration. The startups/ User can track their application by clicking the tab – '**Track Application**'. *(Screen Shot – Figure 4-10)*
- 7. The submitted application will be reviewed by the concerned officers from Department of Commerce and Industries *(Nodal Department)*.
- 8. The state startup certificate will be issued if the application meets the required conditions. The startup may be asked to provide clarification in case of ambiguity/ incompleteness in the information provided during registration.

## **Annexure 1**

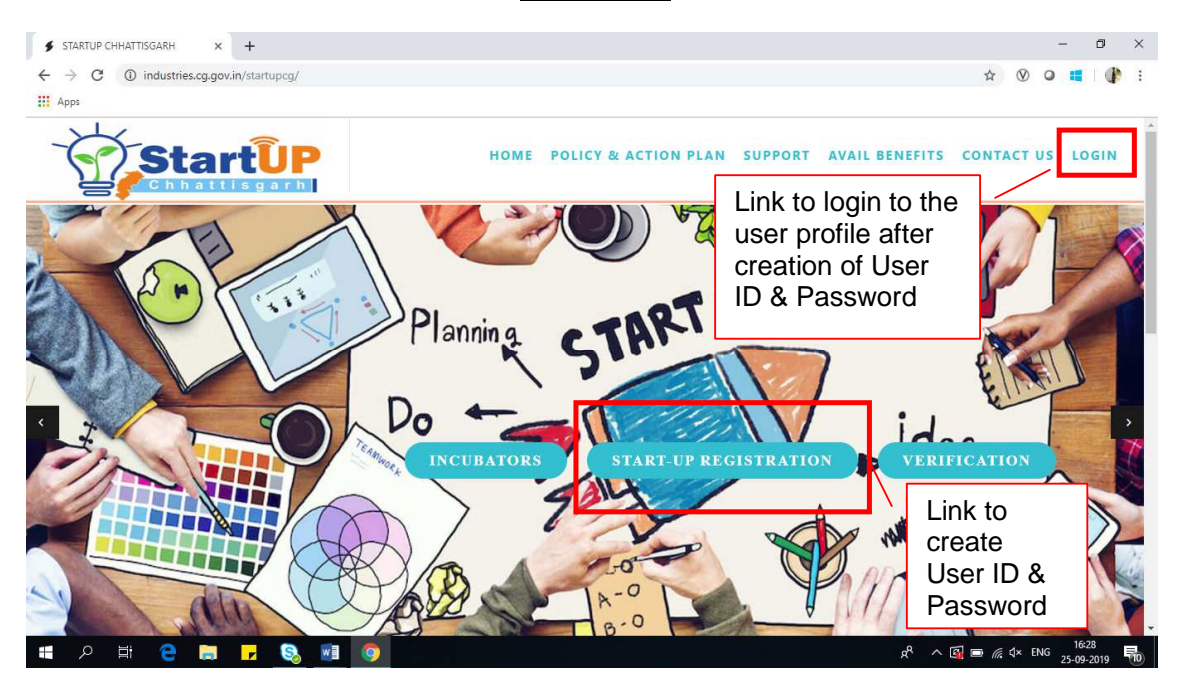

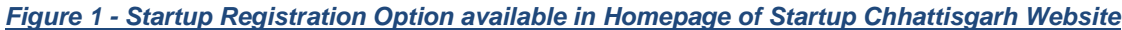

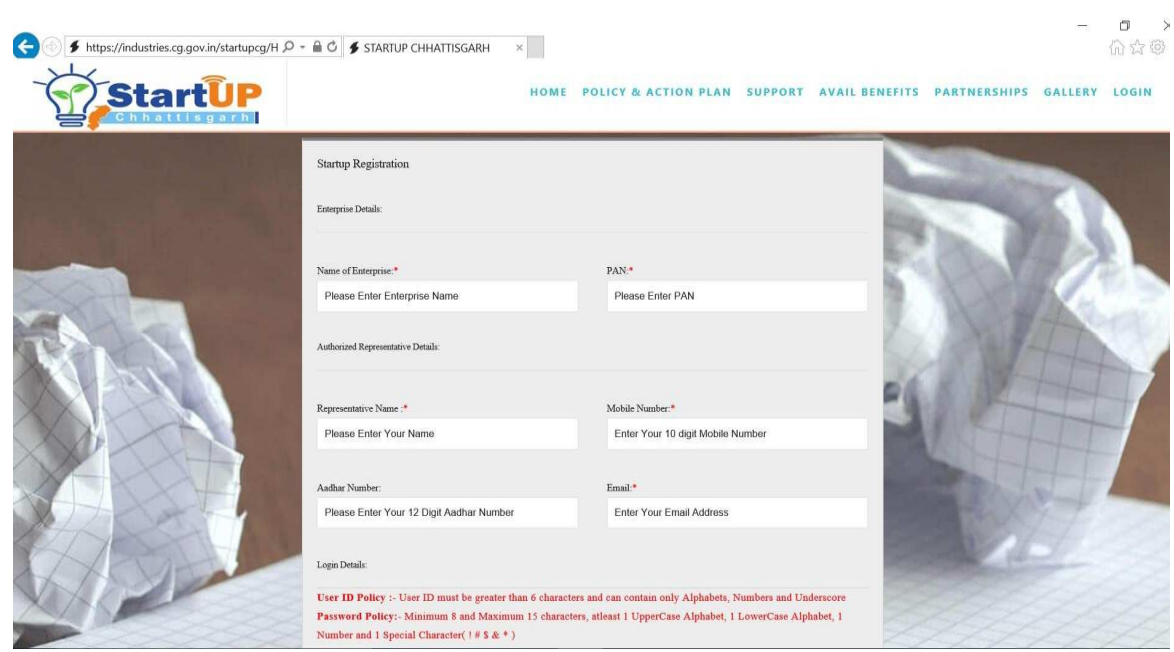

**Figure 2 Startup Chhattisgarh – Startup Registration Page (Form)**

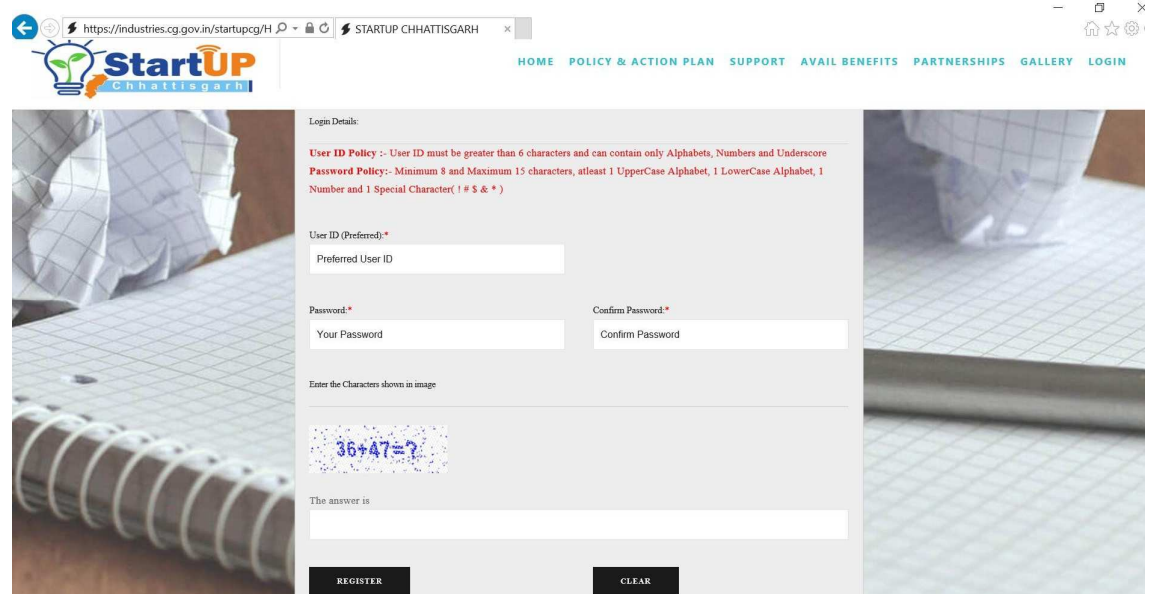

**Figure 3 Startup Chhattisgarh – Startup Registration Page (Form)**

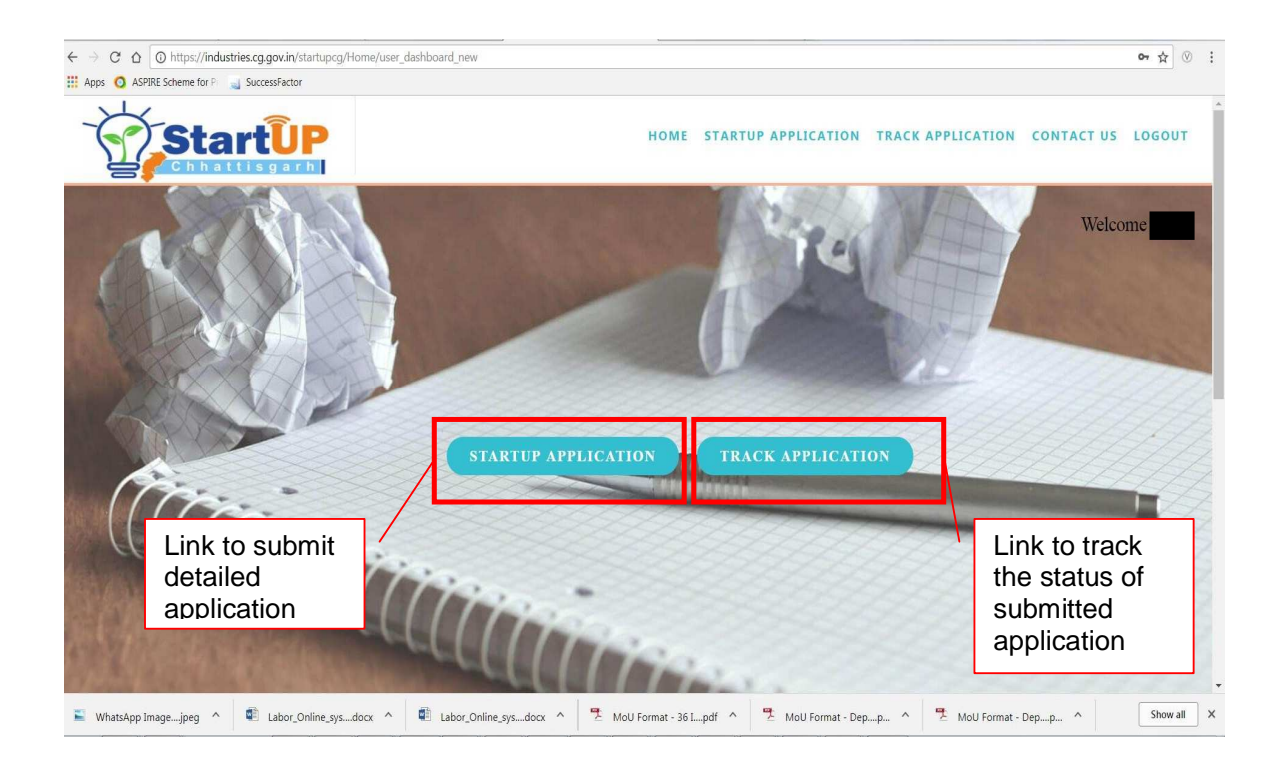

**Figure 4 'Startup Application' and 'Track Application' can be accessed after logging into the Profile created in Startup Chhattisgarh**

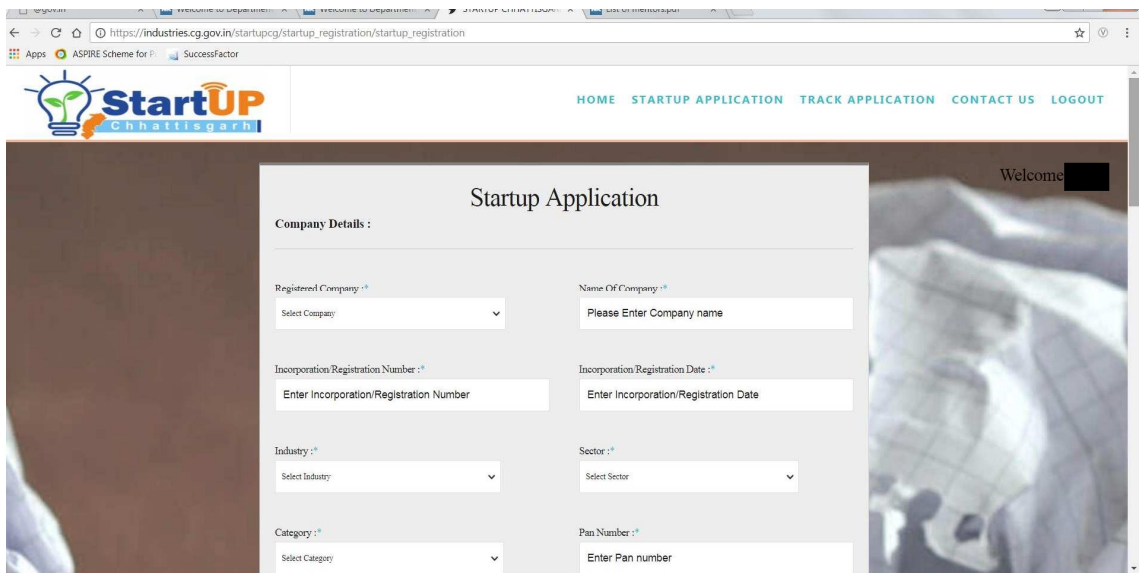

## **Figure 5 The startups need to submit a detailed application by clicking the tab 'Startup Application' (1/5)**

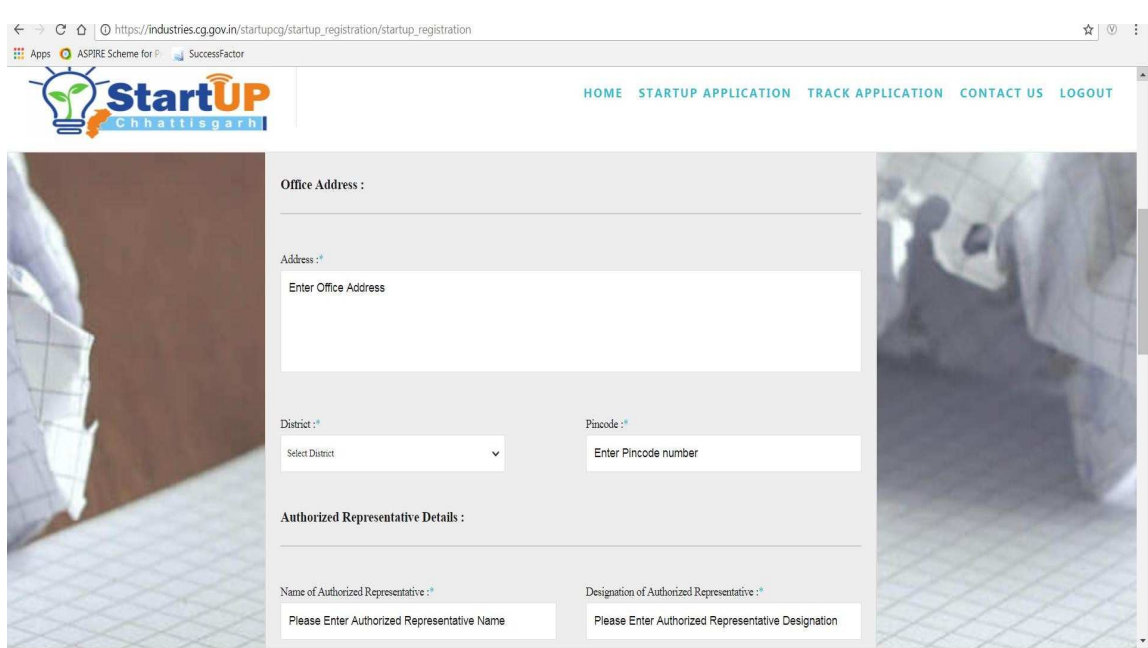

**Figure 6 The startups need to submit a detailed application by clicking the tab 'Startup Application' (2/5)**

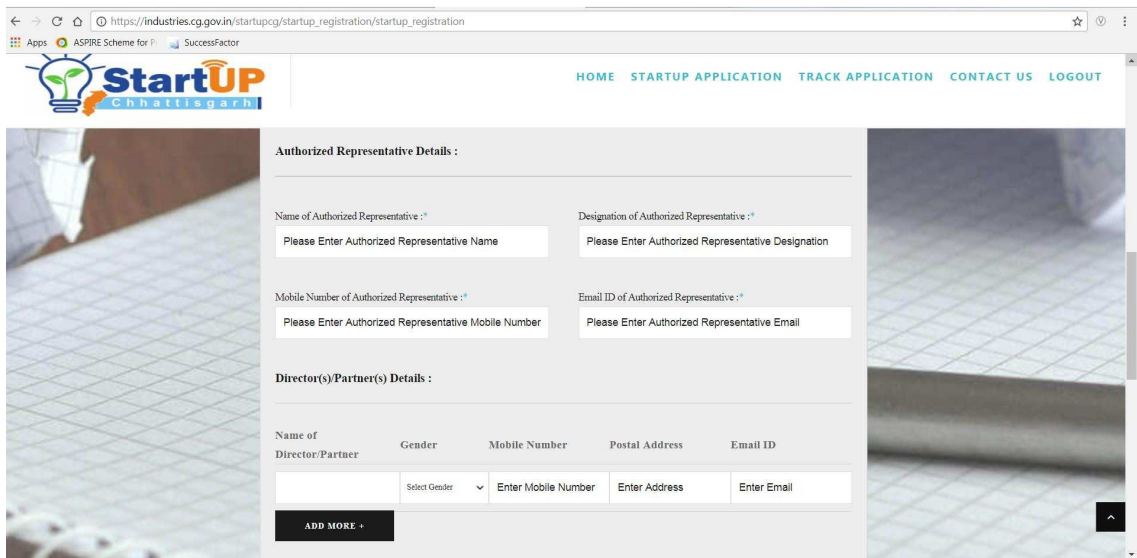

**Figure 7 The startups need to submit a detailed application by clicking the tab 'Startup Application' (3/5)** 

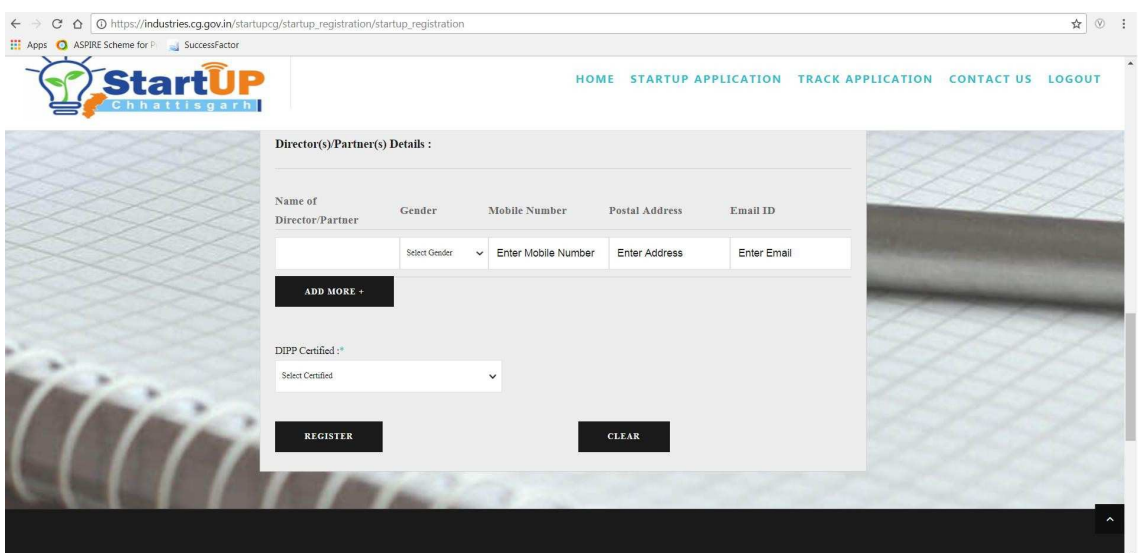

**Figure 8 The startups need to submit a detailed application by clicking the tab 'Startup Application' (4/5)**

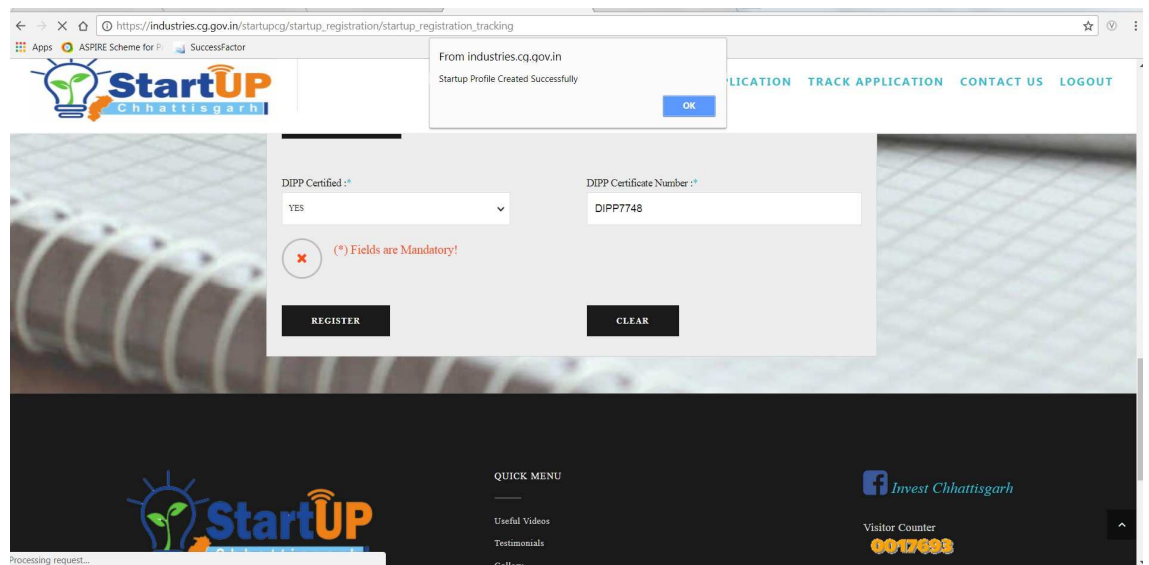

**Figure 9 The startups need to submit a detailed application by clicking the tab 'Startup Application' (5/5)**

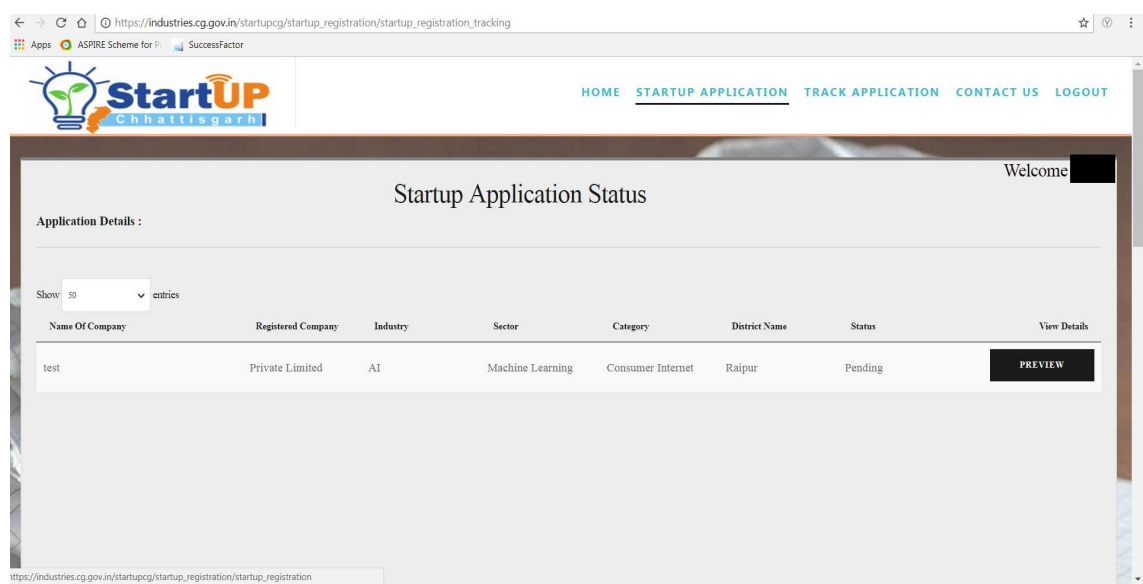

**Figure 10 Startups/ User can track their application already submitted by accessing the 'Track Application' tab.**